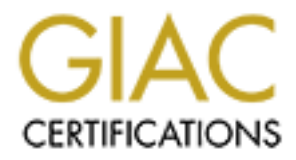

## Global Information Assurance Certification Paper

### Copyright SANS Institute [Author Retains Full Rights](http://www.giac.org)

This paper is taken from the GIAC directory of certified professionals. Reposting is not permited without express written permission.

## [Interested in learning more?](http://www.giac.org/registration/gcwn)

Check out the list of upcoming events offering "Securing Windows and PowerShell Automation (Security 505)" at http://www.giac.org/registration/gcwn

#### **Option 1 – Developments in securing NT**

Author – Raymond Chan SANS San Jose 2000 – Windows NT Security GIAC Training

A Step-By-Step Guide for Setting Registry Keys

#### **A. Disable the display of the last logged on username**

- 1. Run regedt32 using Start->Run
- 2. Select the hive HKEY\_LOCAL\_MACHINE
	- 3. Select Software\Microsoft\Windows NT\CurrentVersion\Winlogon. The screen shall look like:

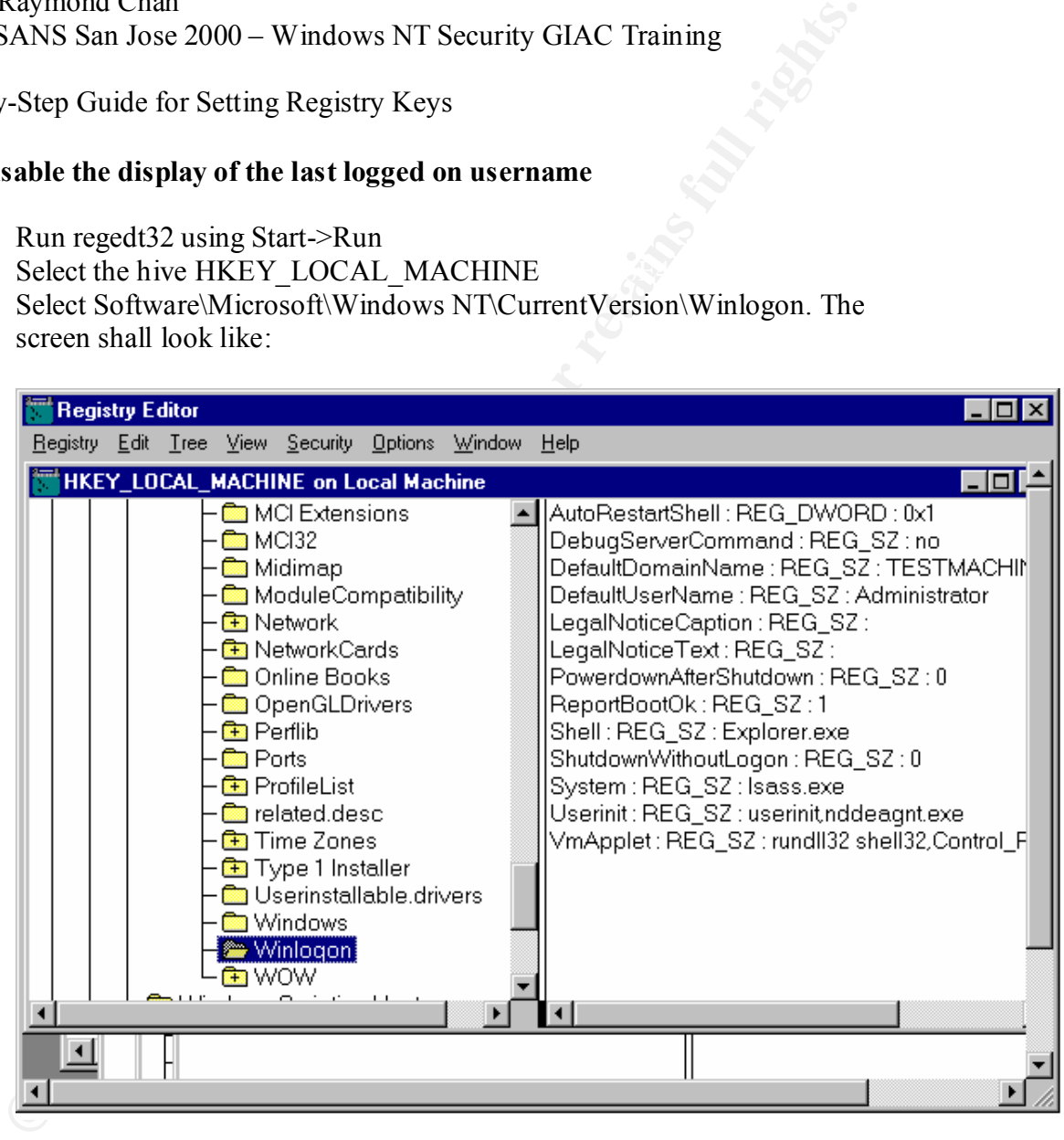

- 4. Select Edit->Add Value
- 5. Enter DontDisplayLastUsername for the value name and REG\_SZ for the data type. Press OK.
- 6. Enter '1' in the string edit box and press OK
	- 7. The screen shall look like:

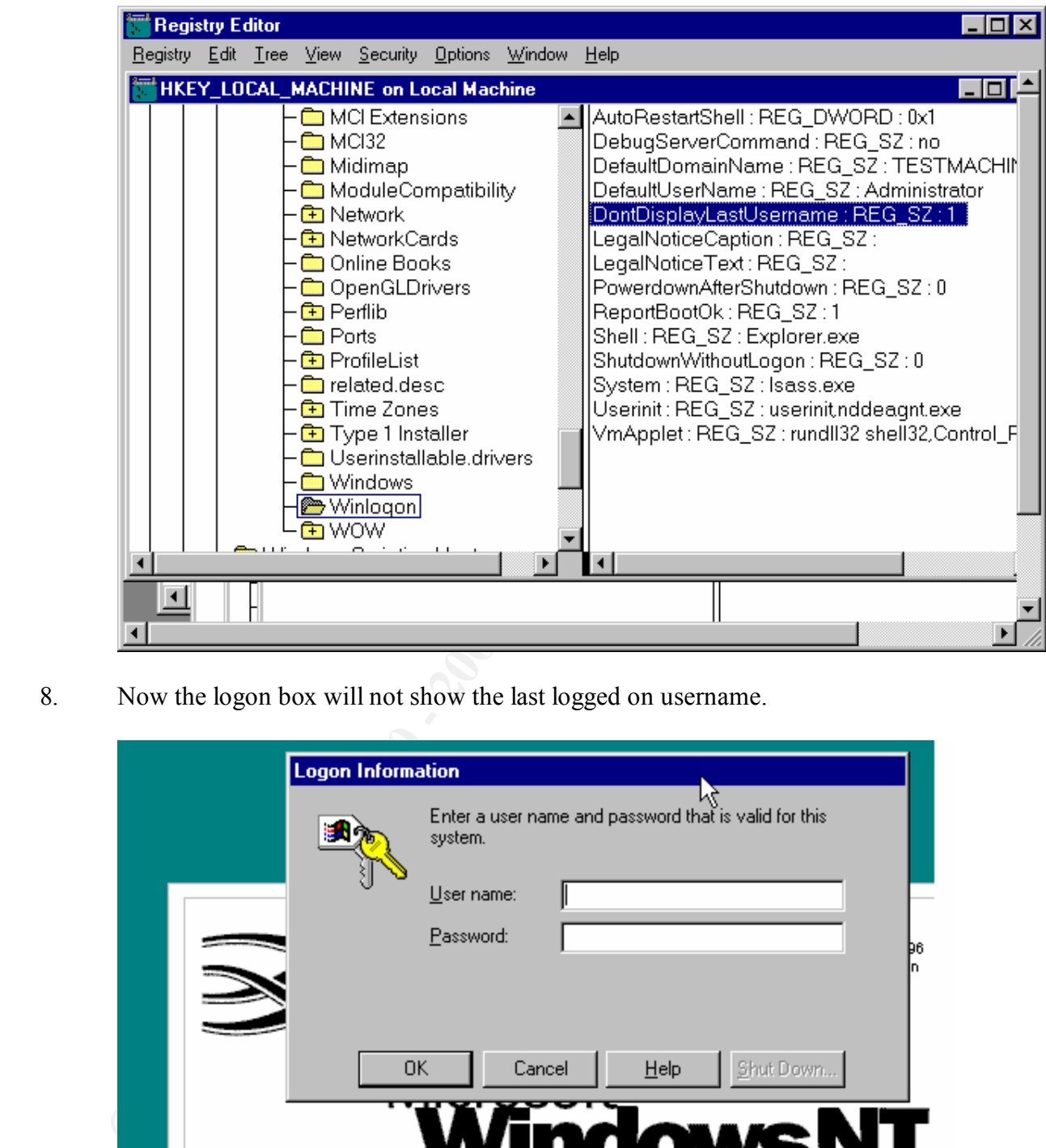

8. Now the logon box will not show the last logged on username.

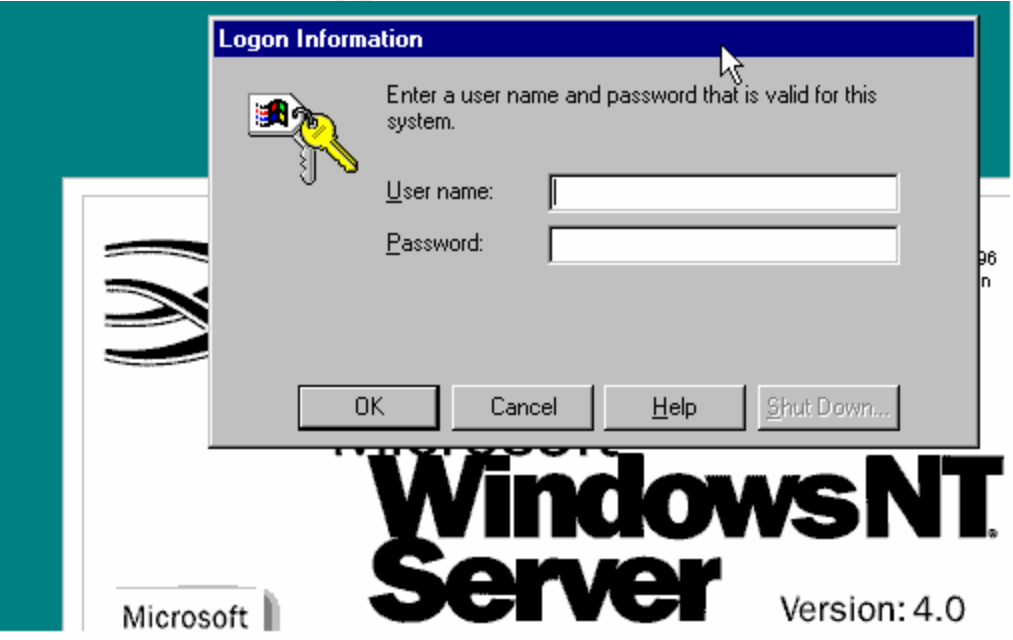

#### **B. Disable caching of logon information**

- 1. Run regedt32 using Start->Run
- 2. Select the hive HKEY\_LOCAL\_MACHINE
- 3. Select Software\Microsoft\Windows NT\CurrentVersion\Winlogon.
- 4. Select Edit->Add Value
- 5. Enter CachedLogonsCount for the value name and REG\_SZ for the data type. Press OK.
- 6. Enter '0' in the string edit box and press OK.
- 7. The screen shall look like:

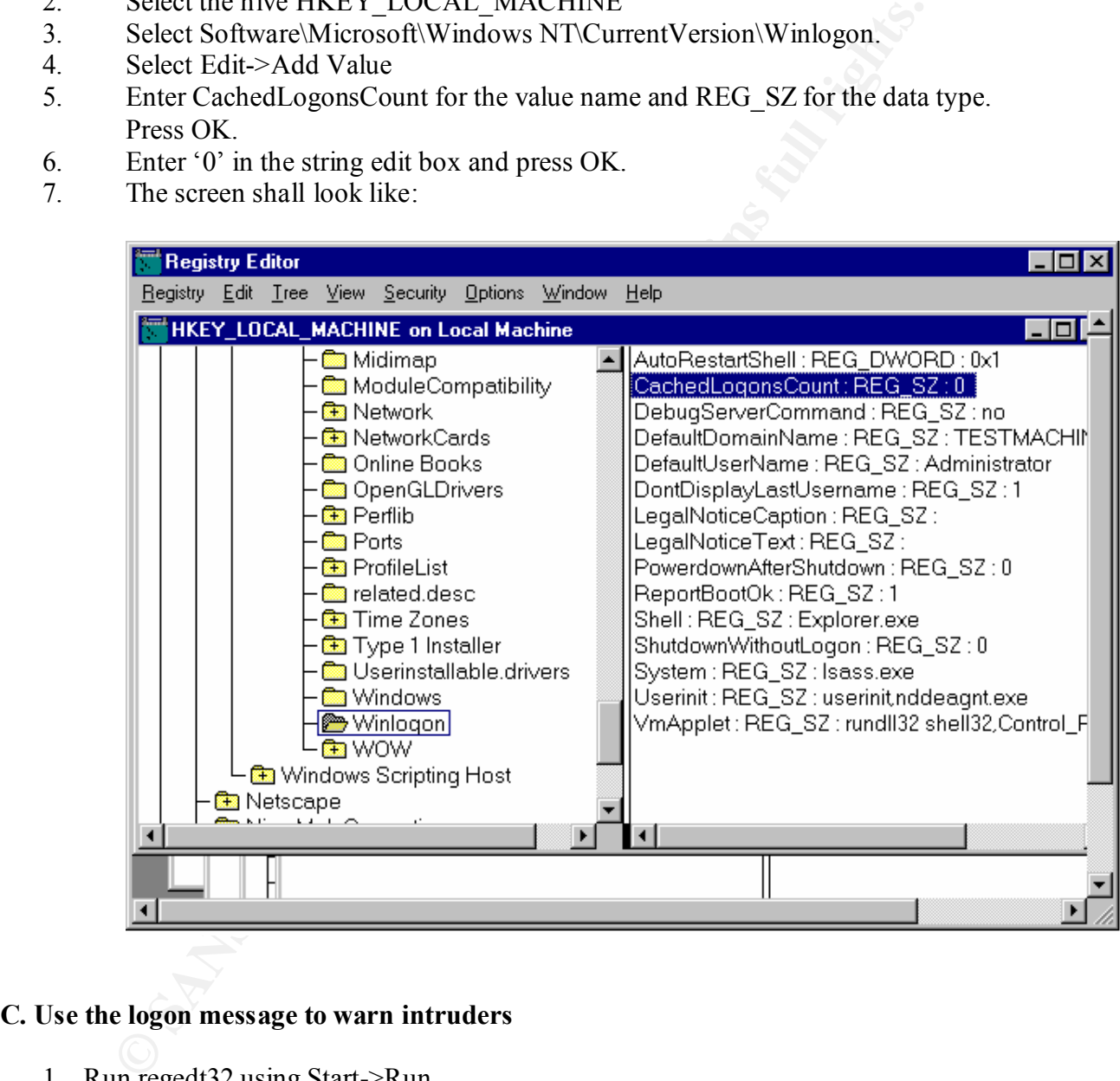

#### **C. Use the logon message to warn intruders**

- 1. Run regedt32 using Start->Run
- 2. Select the hive HKEY\_LOCAL\_MACHINE
- 3. Select Software\Microsoft\Windows NT\CurrentVersion\Winlogon.
- 4. Select Edit->Add Value
- 5. Enter LegalNoticeText for the value name and REG\_SZ for the data type. Press OK.
	- 6. Enter a logon message that you want to warn intruders and press OK.
	- 7. The screen shall look like:

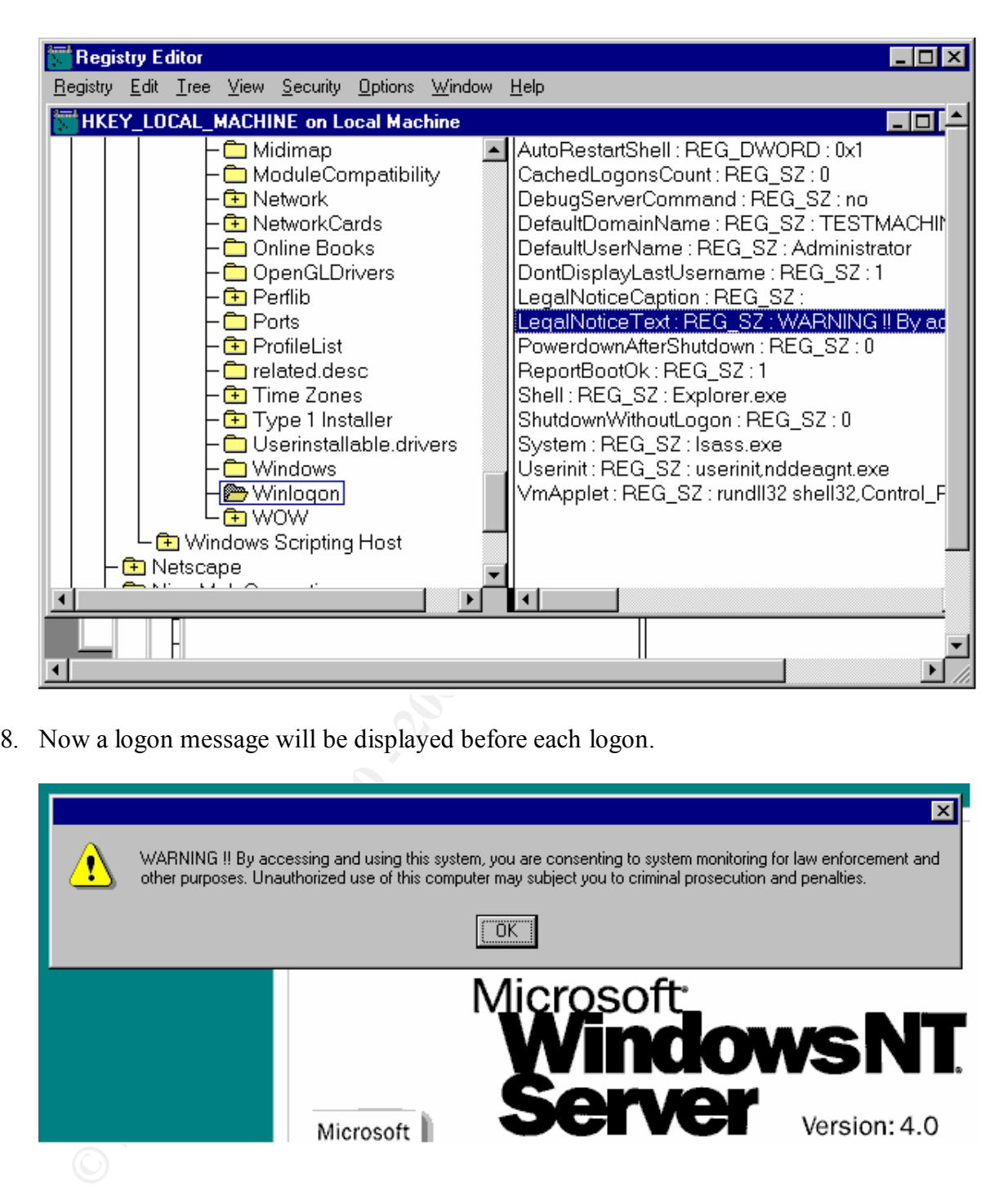

8. Now a logon message will be displayed before each logon.

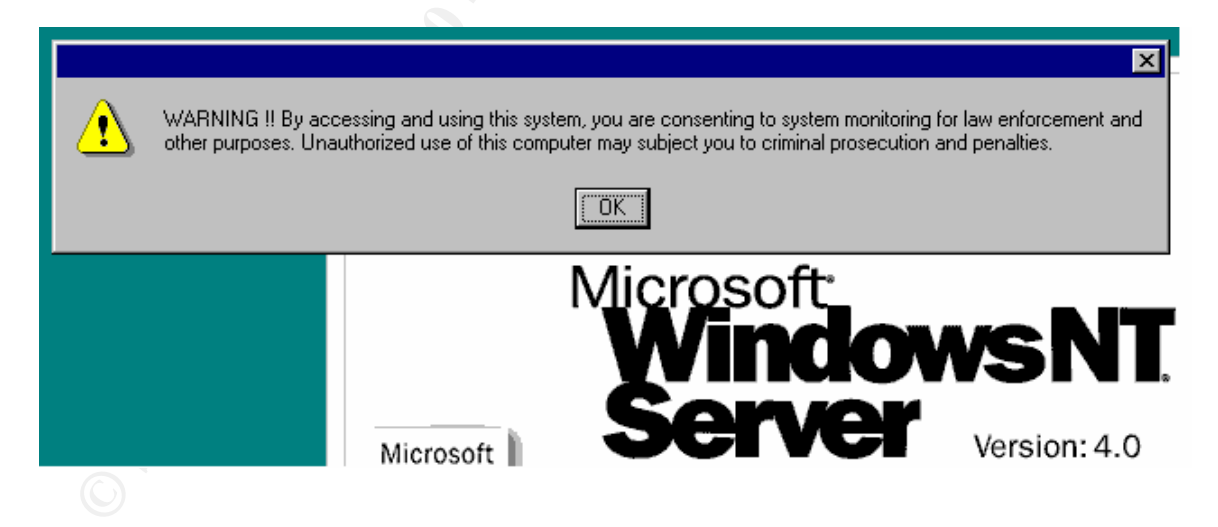

#### **D. Disable floppy disk drives for non-administrators**

- 1. Install NT Resource Kit.
- 2. Run cmd using Start- $\ge$ Run
	- 3. Enter "instsrv FloppyLocker c:\ntreskit\floplock.exe" assuming the resource kit is installed at the default location.
	- 4. Start the FloppyLocker service using Start->Settings->Control Panel->Services as shown below or reboot since the FloppyLocker will be started on bootup.

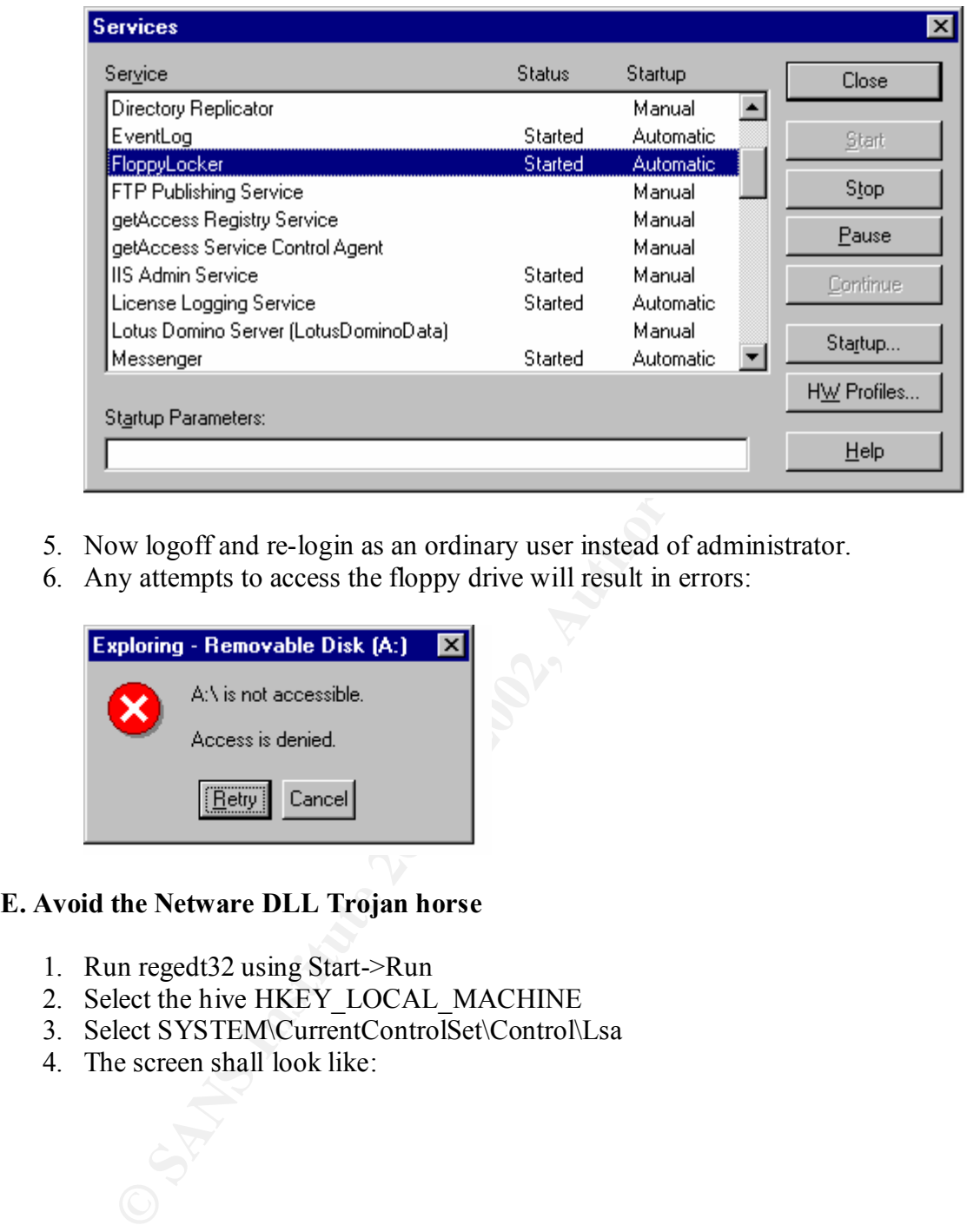

- 5. Now logoff and re-login as an ordinary user instead of administrator.
- 6. Any attempts to access the floppy drive will result in errors:

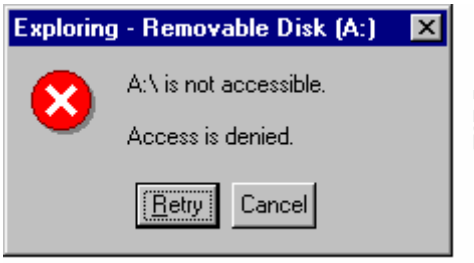

#### **E. Avoid the Netware DLL Trojan horse**

- 1. Run regedt32 using Start->Run
- 2. Select the hive HKEY\_LOCAL\_MACHINE
- 3. Select SYSTEM\CurrentControlSet\Control\Lsa
- 4. The screen shall look like:

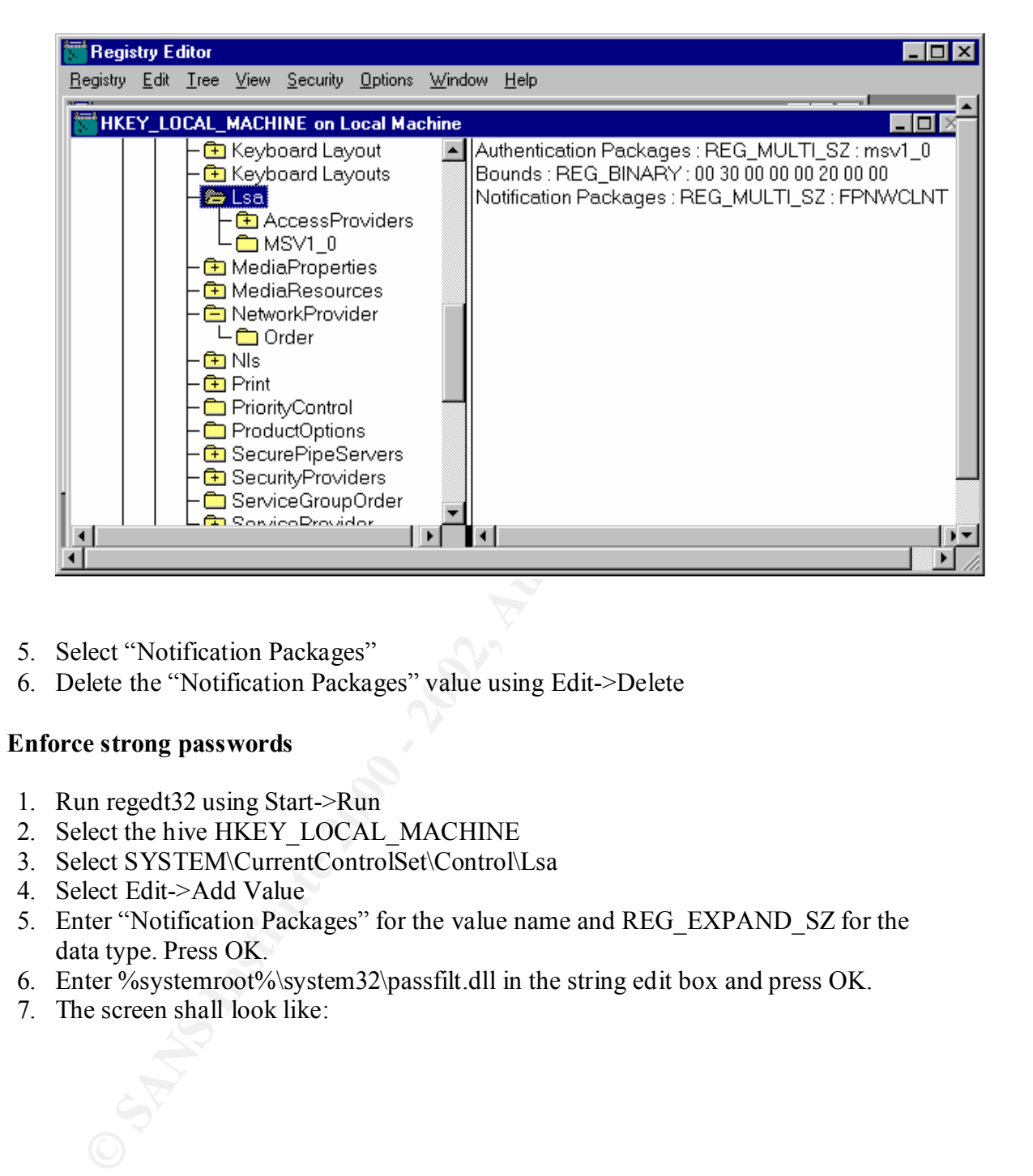

- 5. Select "Notification Packages"
- 6. Delete the "Notification Packages" value using Edit->Delete

#### **F. Enforce strong passwords**

- 1. Run regedt32 using Start->Run
- 2. Select the hive HKEY\_LOCAL\_MACHINE
- 3. Select SYSTEM\CurrentControlSet\Control\Lsa
- 4. Select Edit->Add Value
- 5. Enter "Notification Packages" for the value name and REG\_EXPAND\_SZ for the data type. Press OK.
- 6. Enter %systemroot%\system32\passfilt.dll in the string edit box and press OK.
- 7. The screen shall look like:

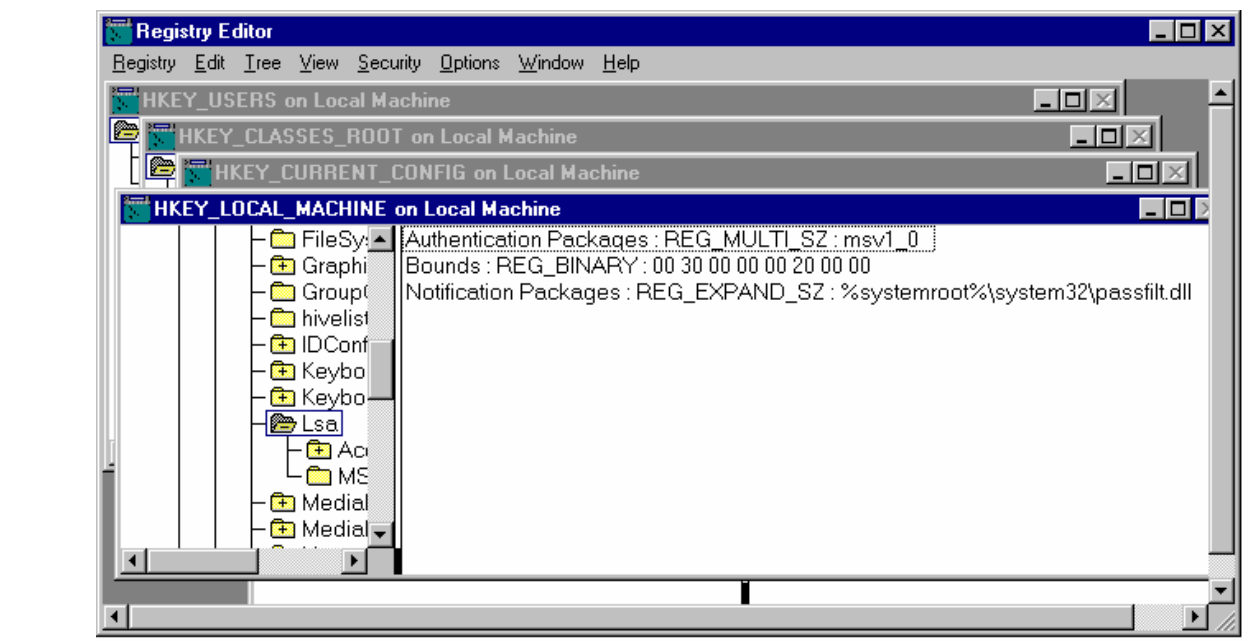

- 8. Exit regedt32 and reboot the system.
- 9. After the system comes up, log in and try to change password using Control-Alt-Delete "Change Password" option. If the new password does not satisfy the new password requirement, an error message will be generated as follows:

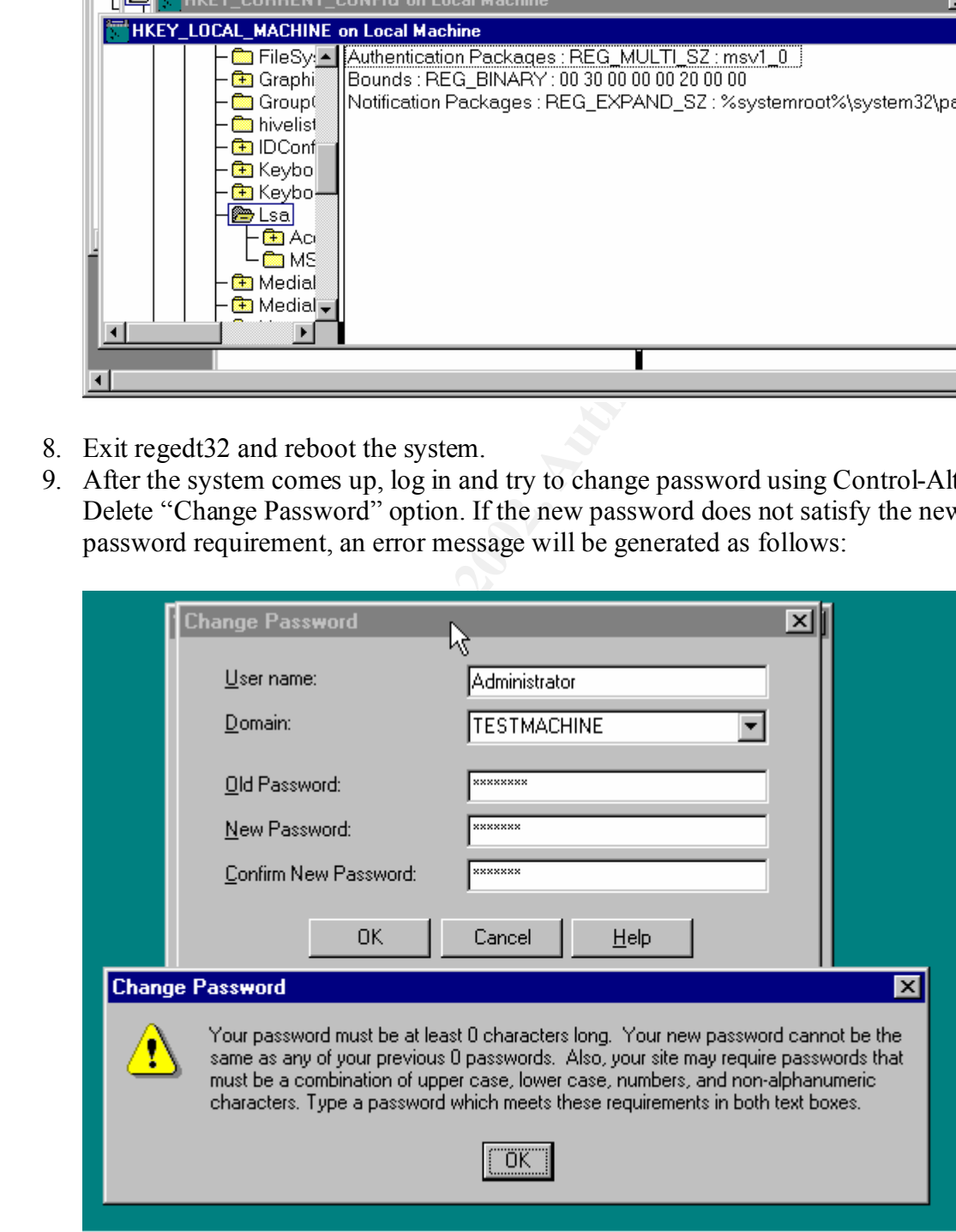

#### **G. Restrict anonymous logon**

1. Verify "null session" has not been disable in the system by performing the following command sequence in a command box on a remote NT machine. The NT server used for this example is at 10.10.1.170.

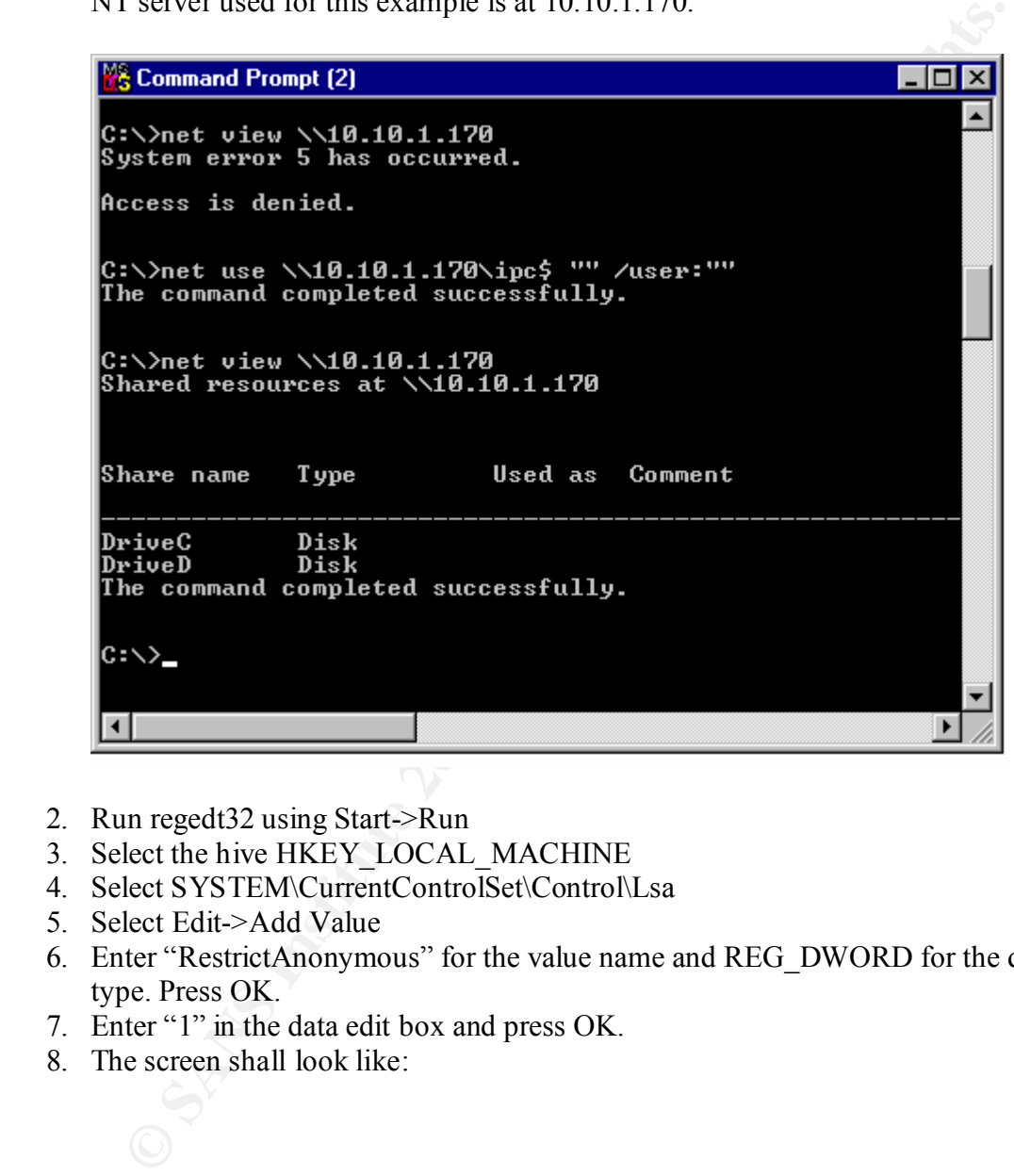

- 2. Run regedt32 using Start->Run
- 3. Select the hive HKEY\_LOCAL\_MACHINE
- 4. Select SYSTEM\CurrentControlSet\Control\Lsa
- 5. Select Edit->Add Value
- 6. Enter "RestrictAnonymous" for the value name and REG\_DWORD for the data type. Press OK.
- 7. Enter "1" in the data edit box and press OK.
- 8. The screen shall look like:

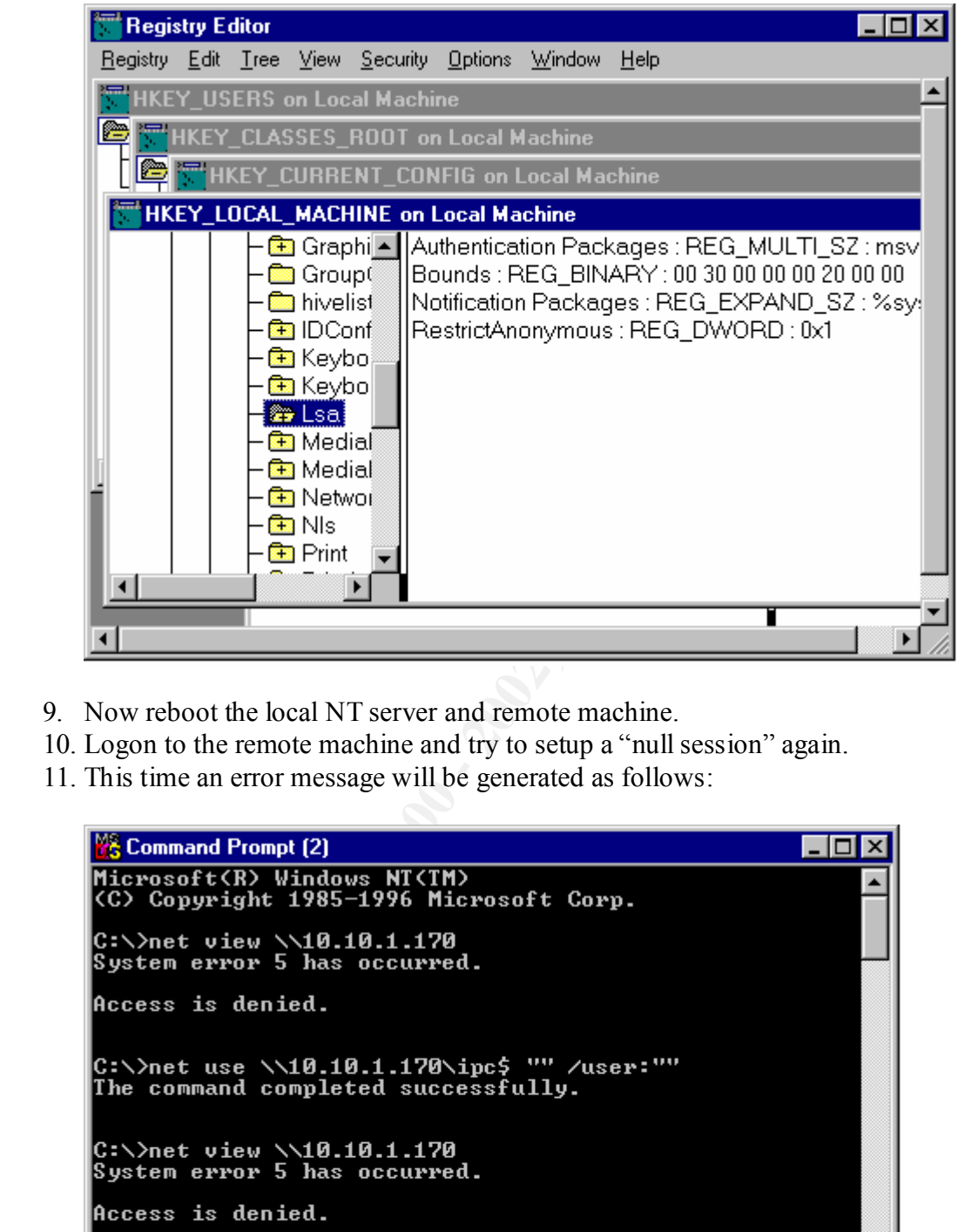

- 9. Now reboot the local NT server and remote machine.
- 10. Logon to the remote machine and try to setup a "null session" again.
- 11. This time an error message will be generated as follows:

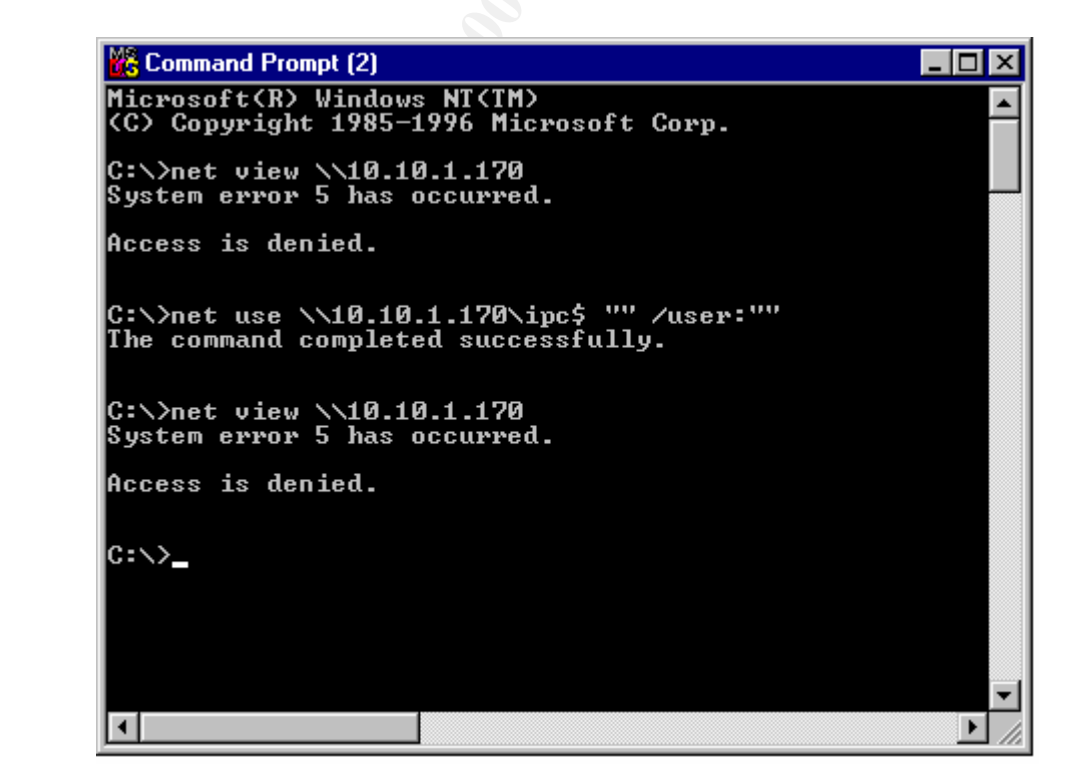

#### **H. Control remote access to the registry**

- 1. Run regedt32 using Start->Run
- 2. Select the hive HKEY\_LOCAL\_MACHINE
- 3. Select SYSTEM\CurrentControlSet\Control\SecurePipeServers\winreg
- 4. Select Security->Permissions
- 5. The screen shall look like:

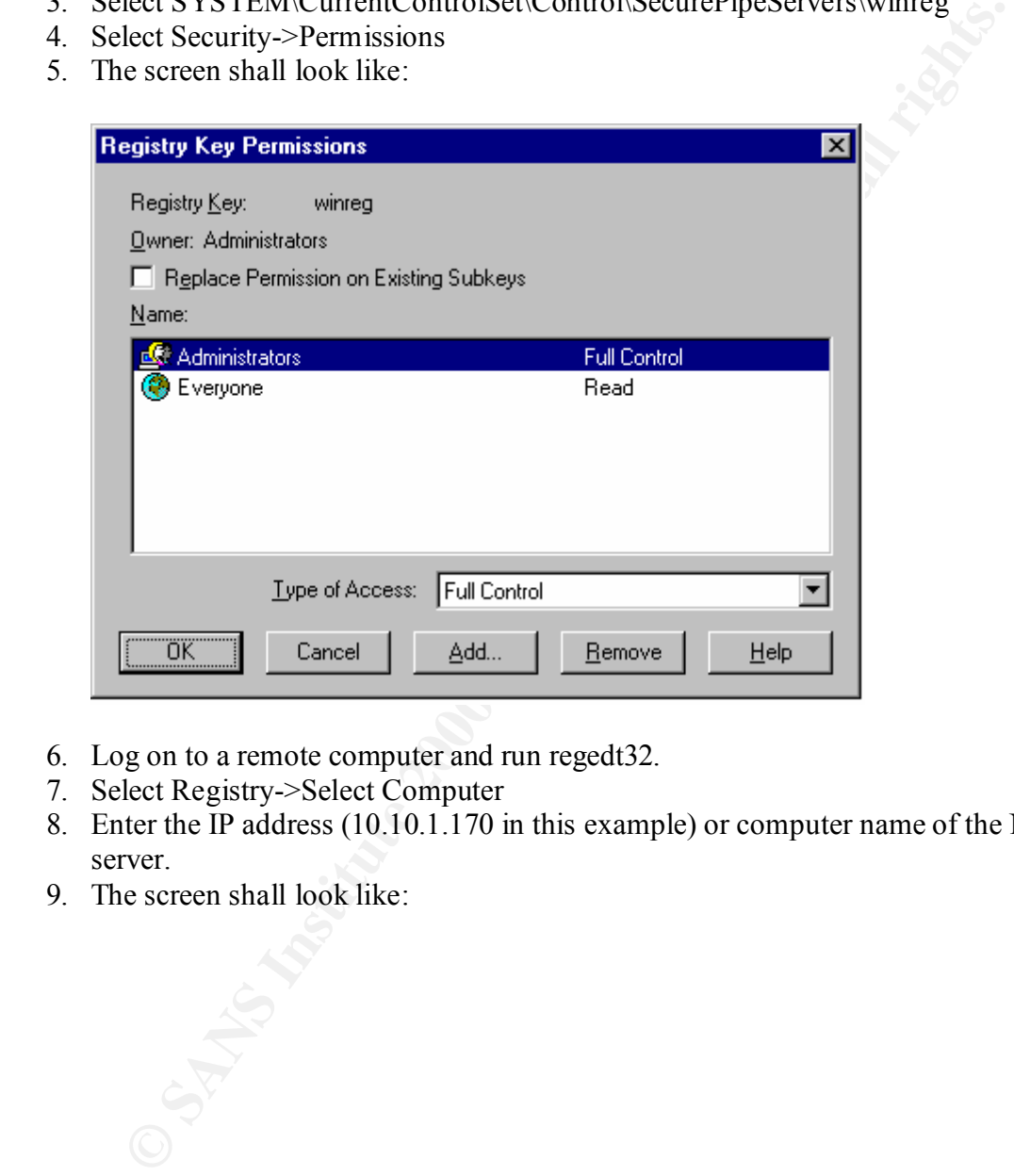

- 6. Log on to a remote computer and run regedt32.
- 7. Select Registry->Select Computer
- 8. Enter the IP address (10.10.1.170 in this example) or computer name of the NT server.
- 9. The screen shall look like:

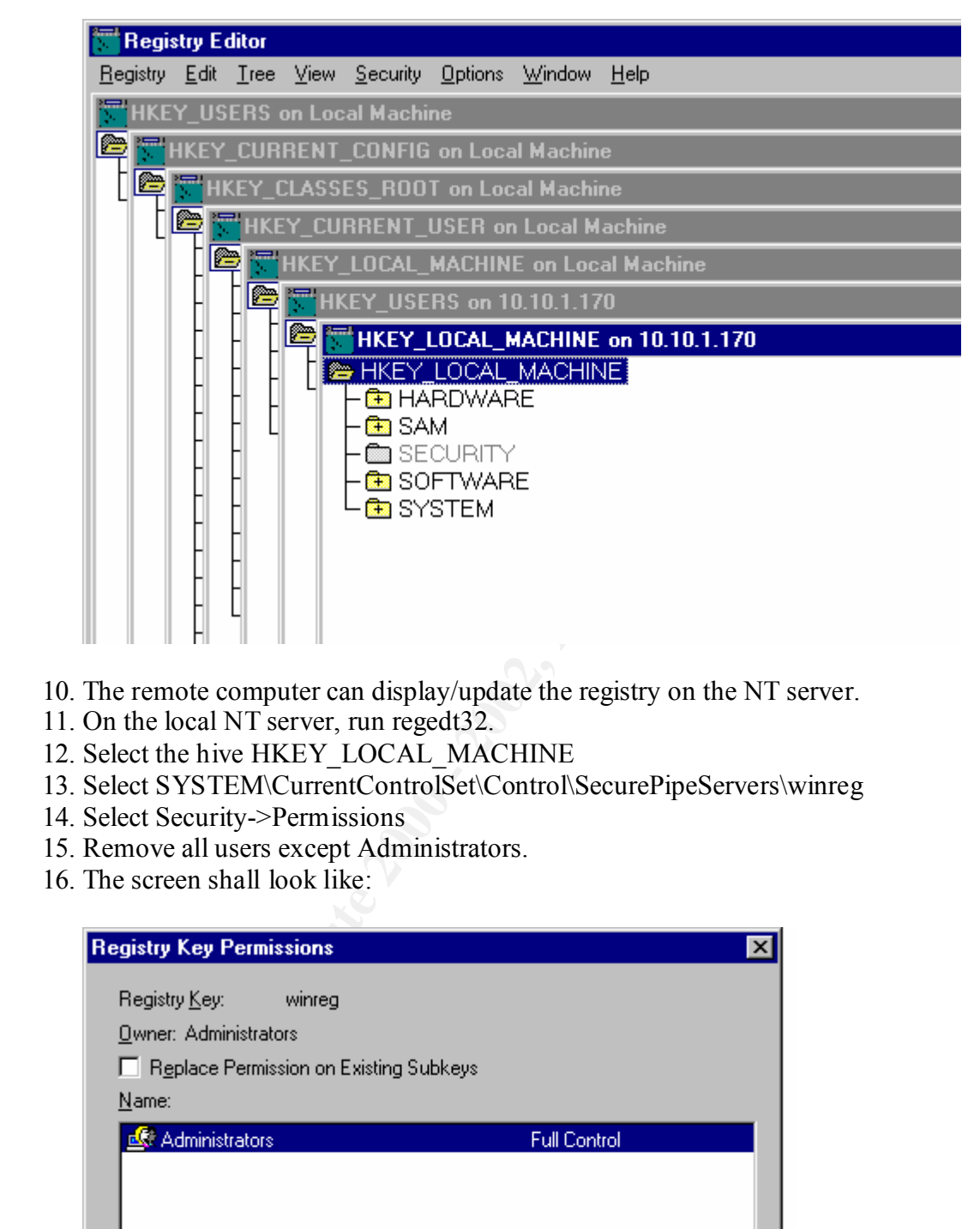

- 10. The remote computer can display/update the registry on the NT server.
- 11. On the local NT server, run regedt32.
- 12. Select the hive HKEY\_LOCAL\_MACHINE
- 13. Select SYSTEM\CurrentControlSet\Control\SecurePipeServers\winreg
- 14. Select Security->Permissions
- 15. Remove all users except Administrators.
- 16. The screen shall look like:

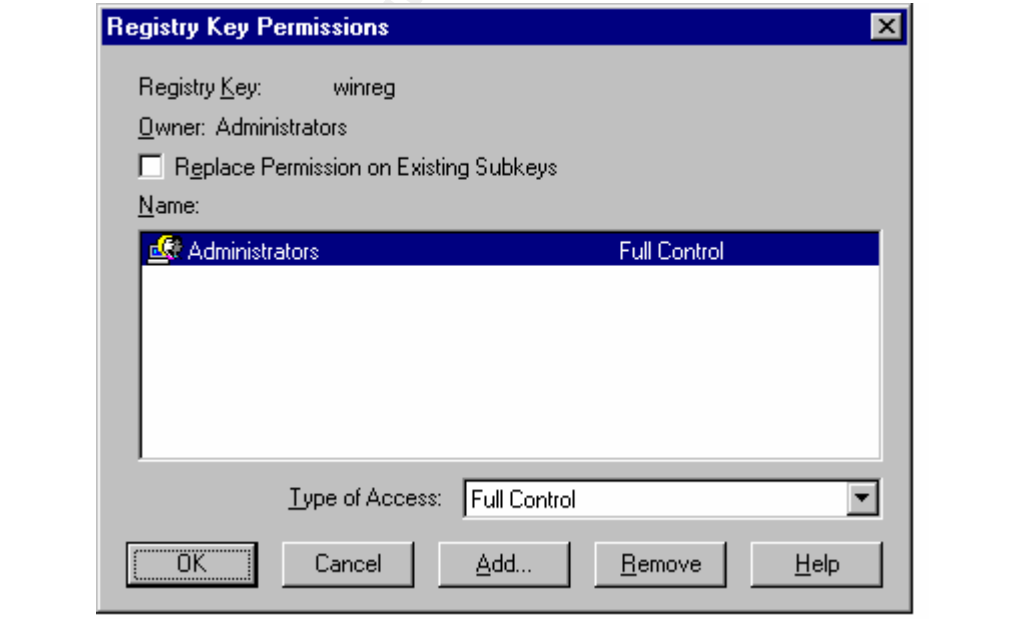

- 17. Reboot the local and remote machines.
- 18. Access the NT server registry from the remote machine again using a nonadministrator account.
- 19. The screen shall now look like:

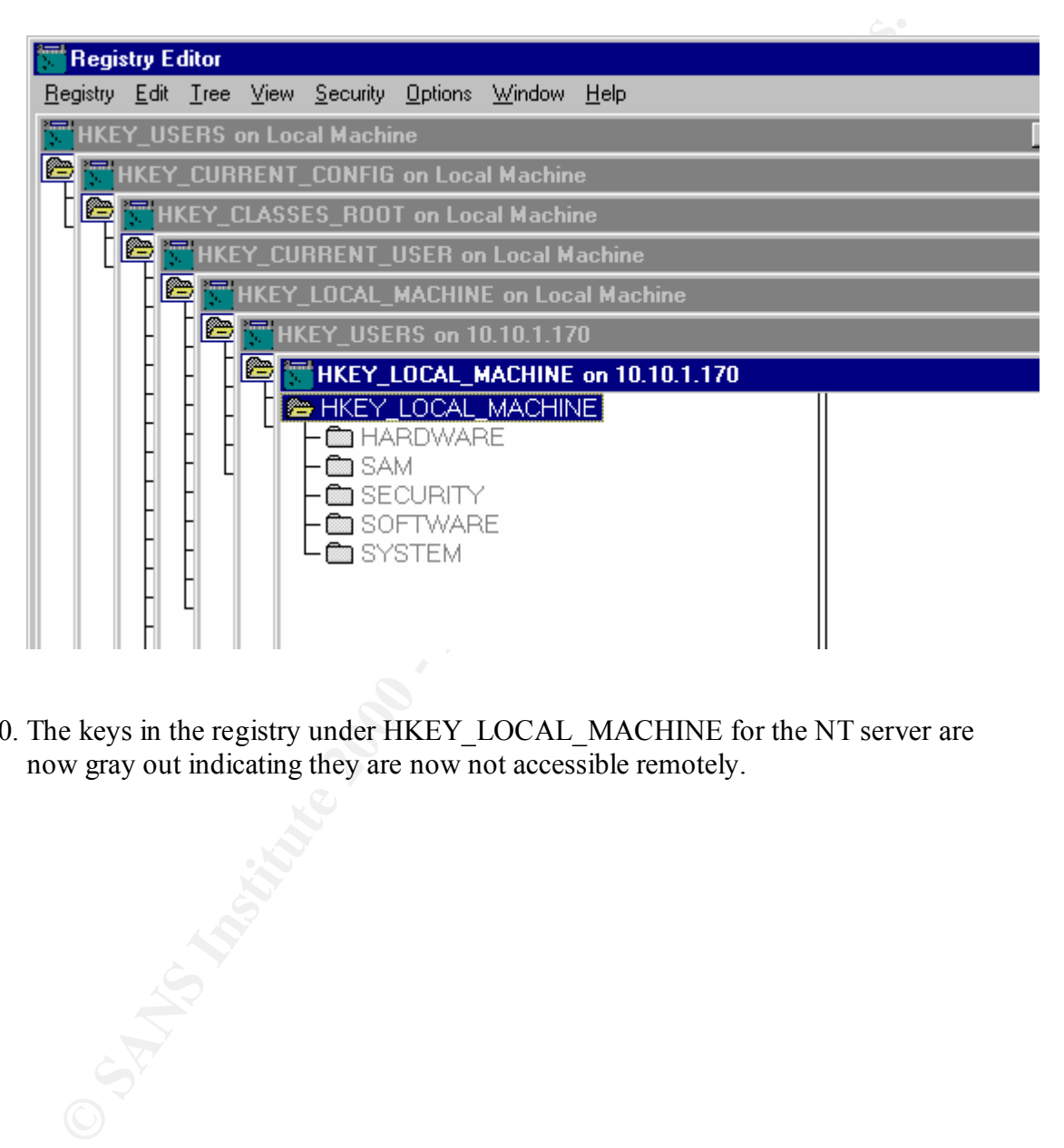

20. The keys in the registry under HKEY\_LOCAL\_MACHINE for the NT server are now gray out indicating they are now not accessible remotely.

# **Upcoming Training**

## **Click Here to**<br>{ Get CERTIFIED!}

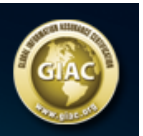

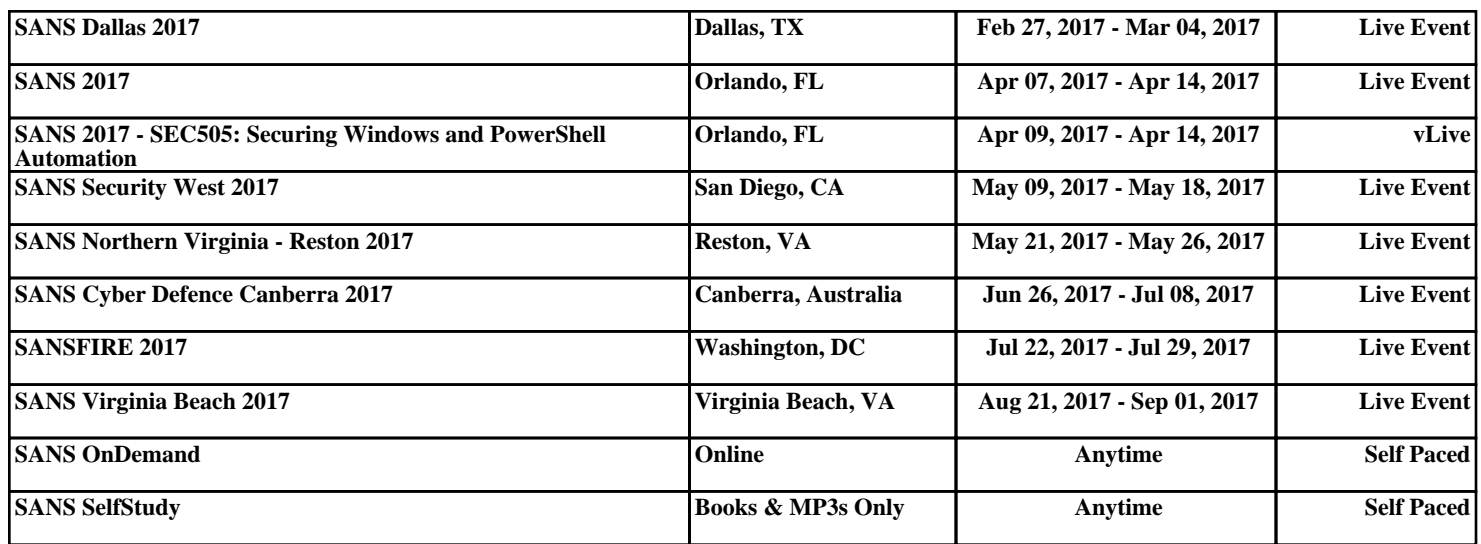